## Software User Manual WiseWay

## Foreword

#### Summaries

Thank you for choosing the WiseWay software product!

This document mainly introduces the installation and operation of the WiseWay software product.

Please save the information after reading, in order to consult in the future.

#### **Term Convention**

| Abbreviation | Description                          |  |
|--------------|--------------------------------------|--|
| SNMP         | Simple Network Management Protocol   |  |
| НТТР         | HyperText Transfer Protocol          |  |
| Web Browser  | Web browser, i.e. webpage browser    |  |
| ТСР          | Transmission Control Protocol        |  |
| UDP          | User Datagram Protocol               |  |
| DHCP         | Dynamic Host Configuration Protocol  |  |
| DNS          | Domain Name System                   |  |
| FTP          | File Transfer Protocol               |  |
| ARP          | Address Resolution Protocol          |  |
| CSCI         | Computer Software Configuration Item |  |

#### **Change History**

Changes between document issues are cumulative. The latest document issue contains all the changes made in earlier issues.

Issue 003 (2020-05-07)

Update content for SNMP built-in card.

#### Issue 002 (2018-10-15)

Update content for international version.

Issue 001 (2015-06-24)

First issue.

## Contents

| 1 Overview                                 | 1  |
|--------------------------------------------|----|
| 1.1 System Overview                        | 1  |
| 2 Hardware Overview                        | 2  |
| 2.1 Appearance of SNMP Card                | 2  |
| 2.2 Function Description for Hardware Port | 2  |
| 2.3 LED Signal Indicator                   | 2  |
| 3 Software Overview                        | 4  |
| 3.1 Application                            | 4  |
| 3.2 Software Detailed List                 | 4  |
| 3.3 Software Environment                   | 5  |
| 4 First Use SNMP Card                      | 6  |
| 4.1 First Login                            | 6  |
| 4.2 Account Number Setting                 | 7  |
| 5 Use Guide                                | 9  |
| 5.1 Main Page Information                  | 9  |
| 5.1.1 Real Time Status of UPS              | 10 |
| 5.1.2 UPS Current Running Data             | 10 |
| 5.1.3 UPS Current Running Status           | 12 |
| 5.2 UPS Information and Status             | 13 |
| 5.2.1 System Information and Status        | 13 |
| 5.2.2 UPS Basic Information                | 14 |
| 5.2.3 UPS Real-time Data                   | 15 |
| 5.2.4 UPS Real-time Status                 | 17 |

|    | 5.2.5 Module Real-time Status | 20 |
|----|-------------------------------|----|
|    | 5.2.6 Chart Display           | 21 |
| 5. | 3 Setting and Control         | 22 |
|    | 5.3.1 Remote Control          | 22 |
|    | 5.3.2 UPS Parameters Setting  | 23 |
|    | 5.3.3 UPS ON/OFF              | 25 |
|    | 5.3.4 Wake on LAN             | 27 |
|    | 5.3.5 Network Setting         | 27 |
|    | 5.3.6 SNMP Configuration      | 29 |
|    | 5.3.7 Email Setting           | 32 |
|    | 5.3.8 SMS Setting             | 35 |
|    | 5.3.9 System Setting          | 37 |
| 5. | 4 Log Query                   | 38 |
|    | 5.4.1 Event Log               | 39 |
|    | 5.4.2 SMS Log                 | 39 |
|    | 5.4.3 UPS Data                | 40 |
| 5. | 5 Other Functions             | 41 |
|    | 5.5.1 Firmware Update         | 41 |
|    | 5.5.2 Port Debug              | 43 |
| 5. | 6 About                       | 43 |

## **1 Overview**

#### 1.1 System Overview

SNMP card is a new network monitoring product which is designed to manage the UPS conveniently. The product provides real time network monitoring and management for UPS, and it can also look up the real time dynamic data to realize the remote control of UPS, which make the networked management for UPS more convenient. The product can realize the monitoring for single UPS, matching with corresponding PC software, it can achieve integration monitoring management.

SNMP card provides speedy installation procedure, you can search and set the IP address after installing the NetFind software in PC. Login the webpage of SNMP card through browser (such as IE browser), and you can obtain the operating status of UPS, such as working voltage, current, frequency, etc. of UPS. Through Web interface, you can set the parameters of device and system, such as start or shut down the UPS in a certain time, set the user authority, user name, IP, etc.

SNMP card provides close software for different operating system. If necessary, please close the operating system to avoid abnormal shutdown caused by mains abnormal.

### 2 Hardware Overview

2.1 Appearance of SNMP Card

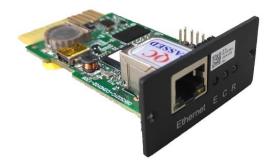

Figure 2-1 Appearance of SNMP card

#### 2.2 Function Description for Hardware Port

| Picture  | Name     | Function      |
|----------|----------|---------------|
| Ethernet | Ethernet | Ethernet port |

### 2.3 LED Signal Indicator

Table2-2 Corresponding signal indicator status of SNMP card

| Red indicator | Yellow indicator | Green indicator             | Status description |
|---------------|------------------|-----------------------------|--------------------|
| Off           | Off              | Continuously lighting on    | System starting    |
| *             | *                | Flickers (once per second)  | System running     |
| *             | *                | Flickers (twice per second) | System running     |

| Red indicator                       | Yellow indicator                 | Green indicator                  | Status description          |
|-------------------------------------|----------------------------------|----------------------------------|-----------------------------|
| *                                   | Flickers (once per second)       | Flickers (once per second)       | UPS is in communicating     |
| Off                                 | Continuously<br>lighting on      | Flickers (once per second)       | UPS is judging the overtime |
| Continuously<br>lighting on         | Off                              | Flickers (once per second)       | UPS lost connection         |
| Off/<br>Continuously<br>lighting on | Off/ Continuously<br>lighting on | Off/ Continuously lighting<br>on | System fault                |

#### 

\* means that the indicator stay in random status.

### **3 Software Overview**

#### 3.1 Application

SNMP card is a new network monitoring product which is designed to manage the UPS conveniently. Login the webpage of SNMP card through browser (such as IE browser), and you can obtain the operating status of UPS, such as work voltage, current, frequency, etc. of UPS. Through Web interface, you can set the parameters of device and system, such as start or shut down the UPS in a certain time, set the user authority, user name, IP, etc.

The detailed function is as follows.

- Monitor the real time status of UPS through browser to login SNMP card.
- Set the function of UPS through browser to login SNMP card.
- Support the protocol of TCP/IP, SNMP, FTP, NTP, HTTP, SMTP, etc.
- Provide software (WiseFind) to upgrade the SNMP card.
- Send daily report forms by Email.
- When UPS abnormal, administrator can receive related information through message, SNMP, Email, etc.
- It can attach message module to achieve message alarm.

#### 3.2 Software Detailed List

- User manual for SNMP card
- Installation program for WiseFind searching software.
- Installation program for WiseClose shutdown software.
- Installation program for WiseSMS message server
- Installation program for WiseInsight integration monitoring software

### 3.3 Software Environment

It is suitable, but not only, for the following browsers: (mark the browser version in detail).

- IE8+ browser
- Firefox 14+ browser
- Chrome31+ browser

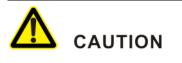

The early operating system may not so good in compatibility.

### 4 First Use SNMP Card

#### 4.1 First Login

After hardware connecting and setting of SNMP card and network, you can obtain the IP address of SNMP card through WiseFind software. Open browser, enter the IP address of SNMP card (default IP is 192.168.69.100), enter user name and password in login interface, then click Login to enter monitoring page. Default user name of administrator is admin, corresponding password is admin.

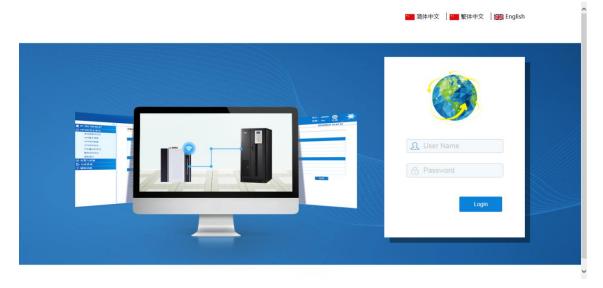

Figure4-1 Login interface for SNMP card

After login the monitoring interface of SNMP card, you can remote monitoring the UPS or set the related information.

## 

Please ensure that the setting IP address is in the same network segment with user's computer IP address.

## 

The login interface is different in different browser, the manual take IE as an example.

#### 4.2 Account Number Setting

User can modify the account, add new user and set user authority, etc. through setting and control -> network setting-> webpage remote login according to needs.

| Remote Login Page |          |              |                       |  |
|-------------------|----------|--------------|-----------------------|--|
| User Name         | Password | Permissions  | IP Address Management |  |
| admin             | •••••    | Read/write • | * * * *               |  |
|                   |          | Readable •   | * * * *               |  |
|                   |          | Readable •   | ***                   |  |
|                   |          | Readable •   | * * * *               |  |
|                   |          | Readable •   | * * * *               |  |
|                   |          | Readable •   | * * * *               |  |
|                   |          | Readable •   | * * * *               |  |
|                   |          | Readable •   | * * * *               |  |
|                   |          |              | Apply                 |  |

Figure 4-2 Remote login page

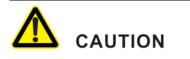

Details please see 5.3.5 Network Setting.

# 

For system safety, please modify the default password of admin.

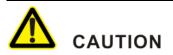

Please save the password of admin properly, if lost unfortunately, please contact the supplier.

## 

If set the authority to no authority, the user will not login, please set carefully.

### **5 Use Guide**

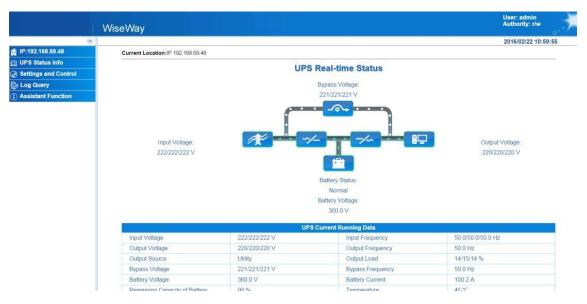

Figure 5-1 UPS real-time status

After login the webpage of SNMP card, it will show the current login user name and permission, system function menu, system information and status, etc.

System menu includes basic information of main page, UPS information and status, setting and control, log query, other functions. Details for each function are as follows.

#### 5.1 Main Page Information

Main page shows the main information of monitored UPS, which makes the administrator understand the real time status of the UPS conveniently.

#### 5.1.1 Real Time Status of UPS

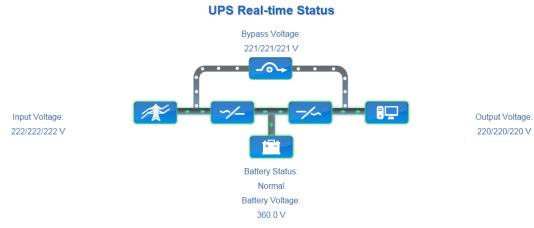

#### Figure 5-2 UPS real time status

| Item            | Description                                    |
|-----------------|------------------------------------------------|
| Input voltage   | Shows the real time input voltage of the UPS   |
| Output voltage  | Shows the real time output voltage of the UPS  |
| Bypass voltage  | Shows the real time bypass voltage of the UPS  |
| Battery status  | Shows the real time battery status of the UPS  |
| Battery voltage | Shows the real time battery voltage of the UPS |

#### 5.1.2 UPS Current Running Data

| UPS Current Running Data         |                   |                     |                   |  |
|----------------------------------|-------------------|---------------------|-------------------|--|
| Input Voltage                    | 220/223/226 V     | Input Frequency     | 50.0/50.0/50.0 Hz |  |
| Output Voltage                   | 230/233/235 V     | Output Frequency    | 50.0 Hz           |  |
| Output Source                    | Utility           | Output Load         | 14/15/14 %        |  |
| Bypass Voltage                   | 211/214/217 V     | Bypass Frequency    | 50.0 Hz           |  |
| Battery Voltage                  | 360.0 V           | Battery Current     | 100.2 A           |  |
| Battery Status                   | N/A               | Battery Temperature | 45 ℃              |  |
| Battery Discharge                | 0 days 0 hours 0  | Remaining Time of   | 1000 min          |  |
| Time                             | minutes 0 seconds | Battery             |                   |  |
| Remaining Capacity<br>of Battery | 90 %              |                     |                   |  |

Figure 5-3 UPS current running data

It shows the current running data of the UPS (note: the non-uploading data are all display as N/A, the following tables are the same).

| Item Description                                              |                                                  |
|---------------------------------------------------------------|--------------------------------------------------|
| Input voltage                                                 | Shows the UPS real time input voltage            |
| Input frequency                                               | Shows the UPS real time input frequency          |
| Output voltage                                                | Shows the UPS real time output voltage           |
| Output frequency                                              | Shows the UPS real time output frequency         |
| Output source                                                 | Shows the current system power supply way        |
| Output load                                                   | Shows the UPS output load                        |
| Bypass voltage                                                | Shows the UPS real time bypass voltage           |
| Bypass frequency                                              | Shows the UPS real time bypass frequency         |
| Battery voltage                                               | Shows the UPS real time battery voltage          |
| Battery current                                               | Shows the UPS real time battery current          |
| Battery fault                                                 | Shows that whether the UPS is in fault           |
| Battery temperature                                           | Shows the UPS real time battery temperature      |
| Battery discharge time Shows the UPS battery discharging time |                                                  |
| Remaining time of battery                                     | Shows the batter remaining time of the UPS       |
| Remaining capacity of battery                                 | Shows the battery remaining capacity of the UPS. |

### 5.1.3 UPS Current Running Status

| UPS Current Running Status |                   |                     |     |  |
|----------------------------|-------------------|---------------------|-----|--|
| UPS Communication          | Communication OK  |                     |     |  |
| Status                     | oominumeution ore | Communication OK    |     |  |
| Input Abnormal             | No                | Input Power Pending | N/A |  |
| Output Abnormal            | No                | Output Overload     | No  |  |
| UPS Output Off             | N/A               | On Bypass Mode      | No  |  |
| Bypass Abnormal            | No                | Battery Abnormal    | N/A |  |
| On Battery Mode            | No                | Battery Low Voltage | No  |  |
| Battery Useup              | No                | Temperature         | No  |  |
|                            |                   | Abnormal            | NO  |  |

Figure 5-4 UPS current running status

| Item                     | Description                                       |  |
|--------------------------|---------------------------------------------------|--|
| UPS communication status | Shows the UPS current communication status        |  |
| Input abnormal           | Shows that if there is abnormal input             |  |
| Input power pending      | Shows that if it is in input power pending        |  |
| Output abnormal          | Shows that if the UPS output abnormally           |  |
| Output overload          | Shows that if the UPS is overload                 |  |
| UPS output off           | Shows the UPS output status                       |  |
| On bypass mode           | Shows that if the UPS stay in bypass mode         |  |
| Bypass abnormal          | Shows that if the bypass is abnormal              |  |
| Battery abnormal         | Shows that if the UPS battery is abnormal         |  |
| On battery mode          | Shows that if the UPS stay in battery mode        |  |
| Battery low voltage      | Shows that if the UPS is low voltage              |  |
| Battery use up           | Shows that if the UPS battery is used up.         |  |
| Temperature abnormal     | Shows that if the battery temperature is abnormal |  |

It shows the current running status of the UPS.

#### 5.2 UPS Information and Status

It provides basic information and running status of the UPS, including: system information and status, UPS basic information, UPS real time data, UPS real time status, module real time status, chart display.

#### 5.2.1 System Information and Status

It provides the SNMP car information, UPS system information, network status, etc.

#### Information of SNMP card

| System Information   |                                         |                  |                 |
|----------------------|-----------------------------------------|------------------|-----------------|
| System Name          | Name                                    | Hardware Version | KCUPSNET_HWV2.0 |
| System Administrator | Admin                                   | Firmware Version | UPSNET_SWV1.64  |
| System Location      | Location                                | S/N              |                 |
| Total Running Time   | 0 days 1 hours 42 minutes<br>11 seconds |                  |                 |

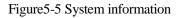

| Item                 | Description                                                                                         |
|----------------------|----------------------------------------------------------------------------------------------------|
| System name          | System name of SNMP card. It can be set according to "setting and control->system setting"          |
| System administrator | System administrator of SNMP card. It can be set according to "setting and control->system setting" |
| System location      | System location of SNMP card. It can be set according to "setting and control->system setting".     |
| Total running time   | Total running time of SNMP card. It times as soon as powering on.                                   |
| Hardware version     | Hardwire version information of SNMP card.                                                          |
| Firmware version     | Firmware version of SNMP card.                                                                      |
| S/N                  | S/N of SNMP card.                                                                                   |

#### Information of UPS system

| UPS System                                                                             |         |                  |  |
|----------------------------------------------------------------------------------------|---------|------------------|--|
| UPS Last Selftest Time                                                                 | UPS Nex | kt Selftest Time |  |
| Email Daily Report Time Time of Send Alarm Information before Shutdown UPS(Minutes) 30 |         | 30               |  |

Figure 5-6 UPS system

| Item                                              | Description                                                  |  |
|---------------------------------------------------|--------------------------------------------------------------|--|
| UPS last selftest time                            | Shows the last selftest time.                                |  |
| UPS next selftest time                            | Shows the next selftest time.                                |  |
| Email daily report time                           | Shows the daily email report time.                           |  |
| Time of send alarm<br>information before shutdown | Shows the time of sending alarm information before shutdown. |  |

#### Network status

| Network Status     |                     |                      |               |
|--------------------|---------------------|----------------------|---------------|
| MAC Address        | A0:BB:3E:60:00:14   | Primary DNS Server   | 192.168.52.10 |
| Connection Type    | 100Mbps Full duplex | Secondary DNS Server | 192.168.52.2  |
| IP Address         | 192.168.69.34       | Time Server          | time.nist.gov |
| Subnet Mask        | 255.255.255.0       | Email Server         |               |
| Gateway IP Address | 192.168.69.1        | Login IP Address     | 192.168.69.31 |

#### Figure 5-7 Network status

| Item                 | Description                                 |  |
|----------------------|---------------------------------------------|--|
| MAC address          | Shows the MAC address of SNMP card.         |  |
| Connection type      | Shows the connection type of SNMP card.     |  |
| SNMP_IP address      | Shows the IP address of SNMP card.          |  |
| Subnet mask          | Shows the subnet mask of SNMP card.         |  |
| Gateway IP address   | Shows the gateway IP address of SNMPR card. |  |
| Primary DNS server   | Shows the primary DNS server address.       |  |
| Secondary DNS server | Shows the secondary DNS server address.     |  |
| Time sever           | Shows the time server of SNMP card.         |  |
| Email server         | Shows the address of email server           |  |
| Login IP address     | Shows the login IP address of current user. |  |

#### 5.2.2 UPS Basic Information

It provides the UPS basic information and rated information.

#### Basic information

| UPS Basic Information |         |  |
|-----------------------|---------|--|
| Manufacturer          | kehua   |  |
| Firmware Version      | V5.6    |  |
| Model                 | UK33100 |  |

#### Figure 5-8 UPS basic information

| Item             | Description                    |  |
|------------------|--------------------------------|--|
| Manufacturer     | Shows the UPS manufacturer     |  |
| Firmware version | Shows the UPS firmware version |  |
| Model            | Shows the UPS model            |  |

#### Rating information

| Rating Information         |           |  |
|----------------------------|-----------|--|
| Rated Input Voltage(V)     | 220 V     |  |
| Rated Input Frequency(Hz)  | 50.0 Hz   |  |
| Rated Output Voltage(V)    | 220 V     |  |
| Rated Output Frequency(Hz) | 50.0 Hz   |  |
| Rated Apparent Power(VA)   | 150000 VA |  |
| Rated Active Power(W)      | N/A       |  |

#### Figure 5-9 Rating information

| Item                   | Description                         |  |
|------------------------|-------------------------------------|--|
| Rated input voltage    | Show the UPS rated input voltage    |  |
| Rated input frequency  | Show the UPS rated input frequency  |  |
| Rated output voltage   | Show the UPS rated output voltage   |  |
| Rated output frequency | Show the UPS rated output frequency |  |
| Rated apparent power   | Show the UPS rated capacity         |  |
| Rated active power     | Show the UPS rated power            |  |

#### 5.2.3 UPS Real-time Data

It provides the real-time data of the UPS. The data are obtained real time by system. It is made up of UPS information, input information, output information, bypass information, battery information.

| Real-time Data      |                               |                   |
|---------------------|-------------------------------|-------------------|
| UPS Information     | UPS Communication Status      | Communication OK  |
|                     | Input Voltage                 | 220/223/226 V     |
| land to famo dia a  | Input Current                 | N/A               |
| Input Information   | Input Frequency               | 50.0/50.0/50.0 Hz |
|                     | Input True Power(W)           | N/A               |
|                     | Output Source                 | Utility           |
|                     | Output Voltage                | 230/233/235 V     |
| output Information  | Output Current                | N/A               |
| output mormation    | Output Frequency              | 50.0 Hz           |
|                     | Output Load                   | 14/15/14 %        |
|                     | Output True Power(W)          | N/A               |
|                     | Bypass Voltage                | 211/214/217 V     |
| Bypass Information  | Bypass Current                | N/A               |
|                     | Bypass Frequency              | 50.0 Hz           |
|                     | Battery True Power(W)         | N/A               |
|                     | BatteryStatus                 | N/A               |
|                     | Battery Voltage               | 360.0 V           |
|                     | Battery Current               | 100.2 A           |
| Battery Information | Battery Temperature           | 45 ℃              |
|                     | Battery Discharge Time        | 0 s               |
|                     | Remaining Time of Battery     | 1000 min          |
|                     | Remaining Capacity of Battery | 90 %              |

#### Figure 5-10 Real-time data

It shows whole UPS real-time data information (the items, which out of the communication protocol, will show as N/A)

#### **UPS** information

UPS communication status: shows the UPS real-time communication status.

#### Input information

| Item             | Description                                 |
|------------------|---------------------------------------------|
| Input voltage    | Shows the real-time input voltage of UPS.   |
| Input current    | Shows the real-time input current of UPS.   |
| Input frequency  | Shows the real-time input frequency of UPS. |
| Input true power | Shows the input true power of UPS.          |

#### Output information

| Item           | Description                               |
|----------------|-------------------------------------------|
| Output source  | Shows the power supply method.            |
| Output voltage | Shows the real-time output voltage of UPS |

| Item              | Description                                  |
|-------------------|----------------------------------------------|
| Output current    | Shows the real-time output current of UPS.   |
| Output frequency  | Shows the real-time output frequency of UPS. |
| Output load       | Shows the real-time output load of UPS.      |
| Output true power | Shows the output active power of UPS.        |

#### Bypass information

| Item               | Description                                  |
|--------------------|----------------------------------------------|
| Bypass voltage     | Shows the real-time bypass voltage of UPS.   |
| Bypass current     | Shows the real-time bypass current of UPS.   |
| Bypass frequency   | Shows the real-time bypass frequency of UPS. |
| Battery true power | Shows the real-time bypass active power.     |

#### Battery information

| Item                          | Description                                     |
|-------------------------------|-------------------------------------------------|
| Battery status                | Shows if the UPS fault is fault.                |
| Battery voltage               | Shows the real-time battery voltage of UPS.     |
| Battery current               | Shows the real-time battery current of UPS.     |
| Battery temperature           | Shows the real-time battery temperature of UPS. |
| Battery discharge time        | Shows the battery discharge time of UPS.        |
| Remaining time of battery     | Shows the remaining time of battery.            |
| Remaining capacity of battery | Shows the remaining capacity of battery.        |

#### 5.2.4 UPS Real-time Status

It provides the real-time status of the UPS. The data are obtained real time by system, it is made up of system information, input information, output information, bypass information, battery information.

|                     | Real-time Status           |                  |
|---------------------|----------------------------|------------------|
|                     | UPS Communication Status   | Communication OK |
|                     | Remote Shutdown UPS output | N/A              |
|                     | Remote Shutdown UPS        | N/A              |
|                     | UPS System Off             | No               |
|                     | Charger Abnormal           | N/A              |
| System Information  | Fan Abnormal               | N/A              |
| System mornation    | Fuse Abnormal              | N/A              |
|                     | Other Faults               | No               |
|                     | Shutdown Pending           | No               |
|                     | Immediate Shutdown         | No               |
|                     | Testing                    | No               |
|                     | Diagnostic Test Fail       | N/A              |
| Input Information   | Input Abnormal             | No               |
| input mornation     | Input Power Pending        | N/A              |
|                     | Output Abnormal            | No               |
| Input Information   | Output Overload            | No               |
|                     | UPS Output Off             | N/A              |
| Bypass Information  | On Bypass Mode             | No               |
| bypass mornation    | Bypass Abnormal            | No               |
|                     | Battery Abnormal           | N/A              |
|                     | On Battery Mode            | No               |
| Battery Information | Battery Low Voltage        | No               |

#### Figure 5-11 UPS real-time status

It shows the UPS real-time status (the items, which out of the communication protocol, will show as N/A).

#### System information

| Item                       | Description                                               |
|----------------------------|-----------------------------------------------------------|
| UPS communication status   | Shows the real-time communication status of UPS.          |
| Remote shutdown UPS output | Chooses whether to enable the remote shutdown UPS output. |
| Remote shutdown UPS        | Chooses whether to enable the remote shutdown UPS.        |
| UPS system off             | Shows whether the system is off.                          |
| Charger abnormal           | Shows whether the battery charge is abnormal.             |
| Fan abnormal               | Shows whether the UPS fan is abnormal.                    |
| Fuse abnormal              | Shows whether the UPS fuse is abnormal.                   |
| Other faults               | Shows whether the UPS is fault.                           |
| Shutdown pending           | Shows whether to enable the UPS shutdown pending.         |

| Item                 | Description                                    |
|----------------------|------------------------------------------------|
| Immediate shutdown   | Shows that the UPS will shut down immediately. |
| Testing              | Shows whether the UPS is testing.              |
| Diagnostic test fail | Shows the diagnostic test status.              |

#### Input information

| Item                | Description                                               |
|---------------------|-----------------------------------------------------------|
| Input abnormal      | Shows whether the input of UPS is abnormal.               |
| Input power pending | Shows whether the UPS stay in input power pending status. |

#### Output information

| Item            | Description                                      |
|-----------------|--------------------------------------------------|
| Output abnormal | Shows whether there exit output abnormal of UPS. |
| Output overload | Shows whether the UPS is overload.               |
| UPS output off  | Shows whether the output of UPS is closed.       |

#### Bypass information

| Item            | Description                              |
|-----------------|------------------------------------------|
| On bypass mode  | Shows whether the UPS is on bypass mode. |
| Bypass abnormal | Shows whether the bypass is abnormal     |

#### Battery information

| Item                | Description                                |
|---------------------|--------------------------------------------|
| On battery mode     | Shows whether the UPS is on battery mode.  |
| Battery abnormal    | Shows whether the UPS battery is abnormal. |
| Battery low voltage | Shows whether the UPS is low voltage.      |
| Battery use up      | Shows whether the UPS battery is used up.  |

| Item                 | Description                                    |
|----------------------|------------------------------------------------|
| Temperature abnormal | Shows whether the UPS temperature is abnormal. |

#### 5.2.5 Module Real-time Status

It provides the real-time status of message. It is made up of Modem real-time status.

#### Modem real-time status

It includes local Modem mode and remote server mode.

| Modem Real-time Status    |                  |  |
|---------------------------|------------------|--|
| Communication Status      | Communication OK |  |
| Signal Quality            | 90 %             |  |
| Modem Manufacturer        | Cinterion        |  |
| Module Mode               | MC37iR3          |  |
| Software Version          | REVISION 01.301  |  |
| Operator                  | CHINA MOBILE     |  |
| SMS Service Centre Number | +8613800592500   |  |

Figure 5-12 Modem real-time status (local Modem mode)

| Item                      | Description                                      |  |
|---------------------------|--------------------------------------------------|--|
| Communication status      | Shows the communication status of Modem.         |  |
| Signal quality            | Shows the communication signal quality of Modem. |  |
| Modem manufacturer        | Shows the manufacturer of Modem.                 |  |
| Module model              | Shows the model of Modem.                        |  |
| Software version          | Shows the software version of Modem              |  |
| operator                  | Shows the name of operator.                      |  |
| SMS service centre number | Shows the SMS service centre number of operator. |  |

| Modem Real-time Status    |                  |  |
|---------------------------|------------------|--|
| Server IP Address         | 192.168.69.8     |  |
| Port Number               | 1024             |  |
| Connection Status         | Normal           |  |
| Communication Status      | Communication OK |  |
| Signal Quality            | 100 %            |  |
| Modem Manufacturer        | Cinterion        |  |
| Module Mode               | MC37iR3          |  |
| Software Version          | REVISION 01.301  |  |
| Operator                  | CHINA MOBILE     |  |
| SMS Service Centre Number | +8613800592500   |  |

Figure 5-13 Modem real-time status (remote server mode)

| Item                      | Description                                                      |  |
|---------------------------|------------------------------------------------------------------|--|
| Server IP address         | Shows the SMS server IP address.                                 |  |
| Port number               | Shows the port number of SMS server.                             |  |
| Connection status         | Shows the network connection status of SNMP card and SMS server. |  |
| Communication status      | Shows the communication status of Modem.                         |  |
| Signal quality            | Shows the communication signal quality of Modem.                 |  |
| Modem manufacturer        | Shows the manufacturer of Modem.                                 |  |
| Module mode               | Shows the mode of Modem                                          |  |
| Software version          | Shows the software version of Modem.                             |  |
| operator                  | Shows the name of operator.                                      |  |
| SMS service centre number | Shows the SMS service centre number of operator.                 |  |

#### 5.2.6 Chart Display

It displays the main data of UPS by chart, which is easy to observe for administrator. It includes battery capacity, battery temperature, output load and real-time voltage line chart.

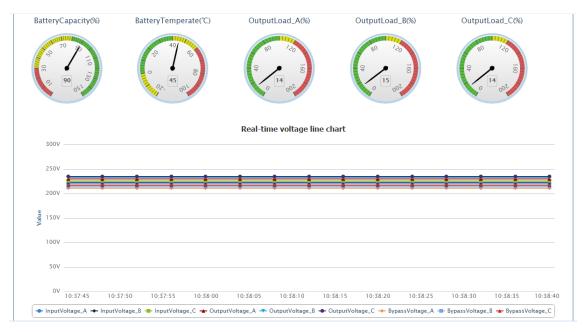

Figure 5-14 Chart display

| Item                         | Description                                                                                                    |  |
|------------------------------|----------------------------------------------------------------------------------------------------|--|
| Battery capacity             | Shows the battery capacity.                                                                                                    |  |
| Battery temperature          | Shows the battery temperature.                                                                                                    |  |
| Output load                  | Shows the output load of UPS. If it is single-phase, it will show in output load_R.                                                                                                    |  |
| Real-time voltage line chart | Shows the real-time voltage curve of UPS.For single-phase power, it shows input voltage, output voltage, bypass voltage; for three-phase power, it shows input voltage_R, input voltage_S, input voltage_T, output voltage_R, output voltage_S, output voltage_T, bypass voltage_R, bypass voltage_S, bypass voltage_T. |  |

#### 5.3 Setting and Control

It is used to set and control the SNMP card and UPS, including remote control, UPS parameters setting, UPS ON/OFF setting, wake up LAN, network setting, SNMP setting, Email setting, SMS setting, system setting.

#### 5.3.1 Remote Control

It includes UPS selftest and other items, which allow user to test the UPS by remote control. Click the performing test items, click "Apply" icon to carry on the test.

Apply

#### UPS selftest

| UPS Selftest |                                  |  |
|--------------|----------------------------------|--|
| ۲            | UPS Selftest for 10 Seconds      |  |
| ۲            | UPS Discharge Test Minutes(1-99) |  |
| 0            | Test Until Low Voltage           |  |
| 0            | Cancel UPS Test                  |  |

#### Figure 5-15 UPS selftest

UPS selftest for 10 seconds: UPS performs the discharging test for 10 seconds.

UPS discharge test XX minutes: UPS performs the discharging test according to the setting time.

UPS test until low voltage: UPS performs the discharging test to low voltage.

Cancel UPS test: UPS cancel each performing selftest.

#### Other items

| Other Items |                                |  |
|-------------|--------------------------------|--|
| •           | UPS Shutdown                   |  |
| •           | UPS to Standby Minutes(1-9999) |  |
| •           | UPS Wake-up from Standby State |  |
|             | Restart the UPS                |  |

#### Figure 5-16 Other items

UPS shutdown: UPS turn into shutdown status.

the minutes UPS to standby: UPS enter standby status for the minutes you set.

UPS wake-up from standby state: the UPS switch to normal status from standby status.

Restart UPS: UPS perform shutdown then restart again.

#### 5.3.2 UPS Parameters Setting

It includes the UPS parameter, battery parameter, UPS records, UPS selftest, alarm value and port setting.

| UPS Parameters             |                     |                  |
|----------------------------|---------------------|------------------|
| Manufacturer               | KEHUA 💌             |                  |
| UPS Communication Protocol | 1IN 10UT/3IN 10UT 💌 |                  |
| Number of Batteries        | 16                  | input range:1~99 |
| Single Cell Voltage        | 12V 💌               |                  |
| Group of Batteries         | 1                   | Input range:1-99 |

Figure 5-17 UPS parameters

Manufacturer: select the manufacturer of UPS.

UPS communication protocol: select corresponding UPS communication protocol.

Number of battery: set the battery number.

Group of battery: set the battery group number.

Enable battery management: select "Yes" to enable the battery management, as show in Figure 5-18.

|                                         | UPS Parameters |                                                                      |
|-----------------------------------------|----------------|----------------------------------------------------------------------|
| Manufacturer                            | KEHUA T        |                                                                      |
| UPS Communication Protocol              | 3IN 3OUT       |                                                                      |
| Number of Batteries                     | 16             | Each battery:12V, input range                                        |
| Group of Batteries                      | 1              | Input range:1-99                                                     |
| Enable Battery Management               | Yes •          | Used for calculating the battery capacity and battery remaining time |
| UPS Rated Power(kVA)                    | 1.0            | Input range:0.01-1000                                                |
| Battery Rated Capacity(Ah)              | 7              | Input range: 1-1000                                                  |
| Date of Battery Installation            |                |                                                                      |
| Single Battery Full Charge Voltage      | 13.50          | Input range:0.01-99.99                                               |
| Single Battery End of Discharge Voltage | 10.50          | Input range:0.01-99.99                                               |

Figure 5-18 UPS parameters setting

UPS rated power: enter UPS power.

Battery rated capacity: enter battery rated capacity

Date of battery installation: enter the battery replacement time.

Single battery full charge voltage: enter single battery full charge voltage.

Single battery end of discharge voltage: enter single battery end of discharge voltage.

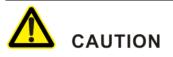

When enable battery management, user needs to provide the above information for SNMP card to calculate. But the calculated battery capacity and remaining discharging time may exist with error for the battery quantity is different and that may differ voltage difference, battery aging, measure error, etc. the calculated data is for reference only. Please use these information with care.

#### UPS log

| UPS Log              |   |                  |
|----------------------|---|------------------|
| UPS Data Log(Minute) | 5 | Input range:2-99 |
| Figure5-19 UPS log   |   |                  |

UPS data log (minute): set the record interval time of UPS log.

#### UPS selftest

|                           | UPS Selftest              |                  |
|---------------------------|---------------------------|------------------|
| UPS Testing Interval      | No Test                   |                  |
| UPS Testing Time Per Week | Saturday                  |                  |
| UPS Selftest Time         |                           |                  |
| UPS Test Type             | 10 Seconds Discharge Test | Input range:1-99 |

#### Figure 5-20 UPS selftest

UPS testing interval: set the interval time of test, if it set to "no test", the following function will close.

UPS testing time per week: set the date of test per week.

UPS selftest time: set the date of selftest per week.

UPS test type: set the test type of UPS.

#### Alarm setting

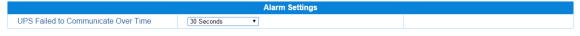

Figure 5-21 Alarm setting

UPS failed to communicate over time: set the waiting time for communication break off when it judges the UPS fail to communicate.

#### Port setting

| Port Setting |          |           |           |           |
|--------------|----------|-----------|-----------|-----------|
|              | Baudrate | Data Bits | Parity    | Stop Bits |
| UPS          | 2400 🔻   | 8 🔻       | No parity | 1 •       |

Figure 5-22 Port setting

UPS: the setting data should be in accord with that of UPS.

#### 5.3.3 UPS ON/OFF

It is used to set the schedule for UPS startup and shutdown. After finishing setting, click "apply" to make it tale effect.

| Weekly Timing on/off Set |            |          |  |  |
|--------------------------|------------|----------|--|--|
| Date                     | Start Time | Off Time |  |  |
| Saturday                 |            |          |  |  |
| Sunday                   |            |          |  |  |
| Monday                   |            |          |  |  |
| Tuesday                  |            |          |  |  |
| Wednesday                |            |          |  |  |
| Thursday                 |            |          |  |  |
| Friday                   |            |          |  |  |

Figure 5-23 Weekly timing on/off set

Date: from Sunday to Saturday.

Start time: set the everyday starting time.

Off time: set the everyday shutdown time.

| Special Day on/off Set |            |          |  |  |
|------------------------|------------|----------|--|--|
| Date                   | Start Time | Off Time |  |  |
|                        |            |          |  |  |
|                        |            |          |  |  |
|                        |            |          |  |  |
|                        |            |          |  |  |
|                        |            |          |  |  |
|                        |            |          |  |  |
|                        |            |          |  |  |

Figure 5-24 Special day on/off setting

Date: set the special on/off date.

Start time: set the starting time of special day.

Off time: set the shutdown time of special day.

## 

If you enable the special day on/off setting, the corresponding weekly timing on/off time of that day will be invalid.

| Other Setting                            |                 |                    |  |
|------------------------------------------|-----------------|--------------------|--|
| Shutdown UPS Ahead of Time to Send Alarm | 30 Minutes T    |                    |  |
| Shutdown after Mains Abnormal            | No              |                    |  |
| Low Battery Voltage Delay Shutdown       | No  T I Minutes | here 1 4 2020      |  |
| Shutdown after Over-temperature          | No T 1 Minutes  | Input range:1~9999 |  |
| Shutdown after Overload                  | No ▼ 1 Minutes  |                    |  |

#### Figure 5-25 Other setting

Shutdown UPS ahead of time to send alarm: set the shutdown alarm time in advance.

Shutdown after mains abnormal: set if shut down UPS after mains abnormal and waiting time before shutdown.

Low battery voltage delay shutdown: set if shut down UPS after battery low and waiting time before shutdown.

Shutdown after over-temperature: set if shut down UPS after over-temperature and waiting time before shutdown.

Shutdown after overload: set if shut down UPS after overload and waiting time before shutdown.

#### 5.3.4 Wake on LAN

It is used to wake up the computer in LAN after mains normal. After setting, click "apply" to save the setting.

|                                  | Wake on LAN                                    |                               |  |  |  |  |
|----------------------------------|------------------------------------------------|-------------------------------|--|--|--|--|
| Wake-up the LAN Computer after F | Wake-up the LAN Computer after Power Restored. |                               |  |  |  |  |
| Remote Port Number               | 9527                                           | Input range:1~65535           |  |  |  |  |
| MAC address 1                    | Do not wake up ▼ 00 - 00 - 00 - 00 - 00 - 00   | Legal characters:0-9,a-f,A-F. |  |  |  |  |
| MAC address 2                    | Do not wake up ▼ 00 - 00 - 00 - 00 - 00 - 00   |                               |  |  |  |  |
| MAC address 3                    | Do not wake up ▼ 00 - 00 - 00 - 00 - 00 - 00   |                               |  |  |  |  |
| MAC address 4                    | Do not wake up ▼ 00 - 00 - 00 - 00 - 00 - 00   |                               |  |  |  |  |
| MAC address 5                    | Do not wake up ▼ 00 - 00 - 00 - 00 - 00 - 00   |                               |  |  |  |  |
| MAC address 6                    | Do not wake up ▼ 00 - 00 - 00 - 00 - 00 - 00   |                               |  |  |  |  |

Figure 5-26 Wake on LAN

Remote port number: set the remote port number (range 1~65535), and the setting cannot conflict with others.

MAC address (1~6): select the computer MAC address which needs to be woke up, click apply.

# 

If using LAN wake up function, please ensure if the main board of woke up computer supports the function and enable the setting "Wake up by LAN" or other similar items.

#### 5.3.5 Network Setting

It provides network setting of SNMP card and account assign and authority setting. After setting, click "apply" to save the setting.

| Connection Status               |                          |  |  |
|---------------------------------|--------------------------|--|--|
| IP Access Method                | DHCP Automatically Set V |  |  |
| IP Address                      | 192.168.69.34            |  |  |
| Subnet Mask                     | 255.255.255.0            |  |  |
| Gateway Address                 | 192.168.69.1             |  |  |
|                                 |                          |  |  |
|                                 | DNS Server IP Address    |  |  |
| Primary DNS Server IP Address   | 192. 168. 52. 10         |  |  |
| Secondary DNS Server IP Address | 192.168.52.2             |  |  |

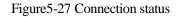

#### Connection status

IP access method: if it is set to DHCP automatically set, the SNMP card will obtain data automatically. If it is set to manual setting, it needs to set the following parameters.

IP address: set IP address.

Subnet mask: set subnet mask.

Gateway address: set gateway address.

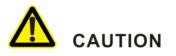

If the IP address is reset, please use the setting IP address to login.

#### DNS server IP address

If the IP access method is DHCP automatically set, the SNMP card will obtain data automatically. If it is set to manual setting, you should set the following parameters manually.

Primary DNS server IP address:

Set the primary DNS server IP address.

Secondary DNS server IP address:

Set the secondary DNS server IP address.

## 

If the server prohibits setting the IP address or there is no DHCP server, it will not obtain IP automatically. While using the function, please confirm the network environment.

#### Remote login

| Remote Login Page |          |             |                       |  |
|-------------------|----------|-------------|-----------------------|--|
| User Name         | Password | Permissions | IP Address Management |  |
| admin             | •••••    | Read/write  | * * * *               |  |
|                   |          | Readable •  | * * * *               |  |
|                   |          | Readable    | * * * *               |  |
|                   |          | Readable    | * * * *               |  |
|                   |          | Readable •  | * * * *               |  |
|                   |          | Readable •  | * * *                 |  |
|                   |          | Readable    | * * * *               |  |
|                   |          | Readable 🔻  | ****                  |  |

Figure 5-28 Remote login page

It sets the administrator's account and distributes the authority.

User name: distributes the user name of SNMP card.

Password: sets the user password.

Permissions: sets the user's authority. If it is set to no authority, user will lose the login authority.

IP address management: if is set to \*.\*.\*, administrator can login and visit SNMP card in the IP address of current network segment; if it is set to specific IP, user can login in the specific IP address only.

## 

If all users are deleted, user will not login the SNMP card. If cannot login SNMP card by misoperation, please contact supplier.

# 

If the permissions of all users are set to no authority, user will not login SNMP card, please set the permission with care. If cannot login SNMP card by misoperation, please contact supplier.

#### 5.3.6 SNMP Configuration

The data in this page are used to connect with the software of SNMP webmaster. The setting parameters in this page are used to connect with SNMP webmaster and match with WiseClose, WiseFind in the CD of SNMP card. After setting, click "apply" to save the setting.

|                                                | SNMP (                        | Configuration       |               |            |
|------------------------------------------------|-------------------------------|---------------------|---------------|------------|
| Community                                      | SNMP Port                     | Trap Receiving Port | Trap Send     | ling Type  |
| public                                         | 161                           | 162                 | RFC1628 V     |            |
|                                                |                               |                     |               |            |
|                                                |                               | p Notice            |               |            |
| ommunity String: can not communicate with host | by different community string |                     |               |            |
| IP Address of the Recipient                    | Community                     | Engine ID           | v1/v2 Receive | v3 Receive |
|                                                | public                        |                     |               |            |
|                                                | public                        |                     |               |            |
|                                                | public                        |                     |               |            |
|                                                | public                        |                     |               |            |
|                                                | public                        |                     |               |            |
|                                                | public                        |                     |               |            |
|                                                | public                        |                     |               |            |
|                                                | public                        |                     |               |            |

#### Figure 5-29 SNMP configuration

#### **SNMP** Configuration

Community: set the community name, and the name should be as the same as that of upper computer, or, it will not communicate properly.

SNMP port: set the SNMP port.

Trap receiving port: set the trap receiving port.

Trap sending type: set the trap sending type according pull-down list, at present, it only supports RFC1628 protocol.

#### Trap notice

IP address of the recipient: set the IP address of upper computer recipient.

Community: set the name of community, and the setting should be as the same as that of upper computer, or it will not communicate properly.

Engine ID: set the Engine ID and the setting should be as the same as that of upper computer, or it will not communicate properly.

Receive: it will take effect after checked.

### Permission setting

| Permission Setting    |           |                 |  |  |
|-----------------------|-----------|-----------------|--|--|
| Authorized IP Address | Community | Permission      |  |  |
| 192.168.69.3          | public    | Read/write •    |  |  |
| 192.168.69.6          | public    | Read/write •    |  |  |
|                       | public    | No Permission 🔻 |  |  |
|                       | public    | No Permission 🔻 |  |  |
|                       | public    | No Permission V |  |  |
|                       | public    | No Permission V |  |  |
|                       | public    | No Permission V |  |  |
|                       | public    | No Permission 🔻 |  |  |

#### Figure 5-30 Permission setting

Authorized IP address: set the authorized IP address.

Community: set the name of community, and the setting should be as the same as that of upper computer, or it will not communicate properly.

Permission: set the permission of visited IP.

#### V3 user configuration

| V3 User Configuration(passwords will contain at least (8) characters in length) |                          |                  |                      |                    |                 |
|---------------------------------------------------------------------------------|--------------------------|------------------|----------------------|--------------------|-----------------|
| User Name                                                                       | Authentication<br>Method | Confirm Password | Encryption<br>Method | Encrypted Password | Permission      |
| user01                                                                          | MD5 🔻                    |                  | DES 🔻                |                    | Read/write •    |
|                                                                                 | MD5 🔻                    |                  | DES V                |                    | No Permission 🔻 |
|                                                                                 | MD5 🔻                    |                  | DES 🔻                |                    | No Permission 🔻 |
|                                                                                 | MD5 🔻                    |                  | DES V                |                    | No Permission 🔻 |
|                                                                                 | MD5 🔻                    |                  | DES 🔻                |                    | No Permission 🔻 |
|                                                                                 | MD5 🔻                    |                  | DES 🔻                |                    | No Permission 🔻 |
|                                                                                 | MD5 🔻                    |                  | DES V                |                    | No Permission   |
|                                                                                 | MD5 V                    |                  | DES V                |                    | No Permission 🔻 |

Figure 5-31 V3 user configuration

There has 3 safety level, they are no Auth No Rriv, auth No Rriv, authRriv.

No Auth No Rriv: Authentication method is that the confirm password and encrypted password is empty.

AuthNoRriv: Authentication method is that the confirm password is not empty and encrypted password is empty.

AuthRriv: Authentication method is that the confirm password and encrypted password is not empty.

User name: set the user name of SNMPV3

Authentication method: set the authentication method, and it can be set to MD5 and SHA.

Confirm password: set the confirm password, and the password should be no less than 8 characters.

Encryption method: set the encryption method, and it can be set to DES and AES128.

Encrypted password: set the encrypted password, and the password should be no less than 8 characters.

Permission: set the authority of V3 user.

# 

When using the SNMP configuration module, if user is non-professional person, please read the manual carefully or consult professional person. Once set the module improperly, the module will not be used. If any question, please consult the supplier.

### Context setting

| Context Setting |              |           |            |  |
|-----------------|--------------|-----------|------------|--|
| Context         | SNMP version | Community | IP address |  |
|                 | v1 🔻         |           |            |  |
|                 | V1 🔻         |           |            |  |
|                 | v1 🔻         |           |            |  |
|                 | v1 🔻         |           |            |  |
|                 | v1 🔻         |           |            |  |
|                 | v1 🔻         |           |            |  |
|                 | v1 🔻         |           |            |  |
|                 | v1 🔻         |           |            |  |

Figure 5-32 Context setting

The function is used to obtain the data of other SNMP card.

Context: set the context to communicate with upper computer.

SNMP version: select SNMP version.

Community: set the communication community.

IP address: set the IP address of SNMP card.

## 5.3.7 Email Setting

The page is mainly used to send the data or events, detected by SNMP card, to the Email of administrator immediately. After setting, click "apply" to save the setting.

| Email Setting                             |                 |  |
|-------------------------------------------|-----------------|--|
| Email Server                              | 192.168.69.10   |  |
| Email Ports                               | 25              |  |
| Email Address Sender                      | kehua@kehua.com |  |
| Email Transmission is Encrypted Using SSL | Yes T           |  |
| Use Password Authentication               | Yes T           |  |
| Email Account                             | kehua@kehua.com |  |
| Email Password                            | •••••           |  |

Figure 5-33 Email setting

Email server: set the server address of sent Email.

Email port: set the SMTP port of sent Email. (note: SMTP port should be in accord with the Email server).

Email address sender: set the sending Email address.

Email transmission is encrypted using SSL: set whether use SSL encrypted to transfer message email (note: it needs that the Email server supports SSL encrypted.).

Use password authentication: set if the Email server needs password authentication (note: it needs that the email server supports account and password to login).

Email account: when the email server needs account checking, enter the email account.

Email password: when the email server needs account checking, enter the email password.

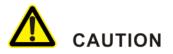

Before use, please confirm that the email of sender enable SMTP service, which is to avoid the email alarm function cannot be used properly.

Email address of recipient (receiving the event log available)

| Email Address of Recipient(Receiving the Event Log Available) |                 |           |  |
|---------------------------------------------------------------|-----------------|-----------|--|
| Email Sent When the Event Occurs,<br>Warning                  | Yes V           |           |  |
| Account1                                                      | kehua@kehua.com | Event Set |  |
| Account2                                                      | kecan@kecan.com | Event Set |  |
| Account3                                                      |                 | Event Set |  |
| Account4                                                      |                 | Event Set |  |
| Account5                                                      |                 | Event Set |  |
| Account6                                                      |                 | Event Set |  |
| Account7                                                      |                 | Event Set |  |
| Account8                                                      |                 | Event Set |  |

Figure 5-34 Email address of recipient (receiving the event log available)

Email sent when the event occurs warning: when set to "Yes", the function is available.

Account  $(1 \sim 8)$ : this row is used to enter the sender email.

| Event set: | click it to | enter event setting. |
|------------|-------------|----------------------|
|------------|-------------|----------------------|

| All Yes | All No | UPS Event                                 |
|---------|--------|-------------------------------------------|
| ٥       | ۲      | Battery Abnormal                          |
| ٥       | ۲      | On Battery Mode                           |
| 0       | ۲      | Battery Low Voltage                       |
| 0       | ۲      | Battery Useup                             |
| 0       | ۲      | Temperature Abnormal                      |
| 0       | ۲      | Input Abnormal                            |
| 0       | ۲      | Output Abnormal                           |
| 0       | ۲      | Output Overload                           |
| 0       | ۲      | On Bypass Mode                            |
| 0       | ۲      | Bypass Abnormal                           |
| 0       | ۲      | Remote Shutdown UPS output                |
| 0       | ۲      | Remote Shutdown UPS                       |
| 0       | ۲      | Charger Abnormal                          |
| 0       | ۲      | UPS Output Off                            |
| 0       | ۲      | UPS System Off                            |
| 0       | ۲      | Fan Abnormal                              |
| 0       | ۲      | Fuse Abnormal                             |
| 0       | ۲      | Other Faults                              |
| 0       | ۲      | Diagnostic Test Fail                      |
| ٥       | ۲      | Communication Interrupt                   |
| ٥       | ۲      | Input Power Pending                       |
| ٥       | ۲      | Shutdown Pending                          |
| 0       |        | Immediate Shutdown                        |
| 0       |        | Testing                                   |
| 0       |        | Temperature Exceed The Preset Limit Value |
| 0       |        | Humidity Exceed The Preset Limit Value    |
| 0       |        | Schedule Shutdown Event                   |
|         |        | Back Apply                                |

#### Figure 5-35 Event setting

Select the receiving events, click "apply" to save the setting. Click "back" to return email setting page.

| Email Address of Recipient(Receiving Daily Report Available) |             |  |
|--------------------------------------------------------------|-------------|--|
| Daily Reports Sent on Time                                   | Yes v 12:00 |  |
| Account1                                                     |             |  |
| Account2                                                     |             |  |
| Account3                                                     |             |  |
| Account4                                                     |             |  |
|                                                              |             |  |

Figure 5-36 Email address of recipient (receiving daily report available)

Daily reports sent on time: set to "yes" to enable the function. And set the sending time in date box.

Account  $(1 \sim 4)$ : set the email of recipients.

#### Test set

| Test Set              |  |            |  |
|-----------------------|--|------------|--|
| Test E-mail Recipient |  | Send Email |  |
|                       |  |            |  |

Figure 5-37 Test set

Test e-mail recipient: enter the testing email of receiving email, click "send email" to test the setting.

# 

The language of receiving mailbox should be in accord with that of SNMP card. If inconformity, it may cause the sending email messy code.

## 5.3.8 SMS Setting

The page is mainly used to send the data or events, detected by SNMP card to the administrator by phone massage. After setting, click "apply" to save the setting.

### SMS setting

Connection mode: it can be set to remote server or local server.

#### • Remote server

|                             | SMS Setting     |
|-----------------------------|-----------------|
| Connection Mode             | Remote Server • |
| SMS Server IP               | 192.168.69.10   |
| Server Port                 | 1024            |
| Use Password Authentication | Yes •           |
| Server User Name            | admin           |
| Server Password             |                 |

Figure 5-38 SMS setting (remote server)

SMS server IP: set the IP address of message sending server.

Server port: set the port of message sending server.

Use password authentication: select whether to use password authentication

Server user name: set the server account of message sending server.

Server password: set the corresponding account password of message sending server.

Local modem

| SMS Setting     |                                                                          |  |  |
|-----------------|--------------------------------------------------------------------------|--|--|
| Connection Mode | Local Modem •                                                            |  |  |
| Modem Port      | Baud Rate 9600 • Data Bit 8 • Verification Mode No Parity • Stop Bit 1 • |  |  |

Figure 5-39 SMS setting (local modem)

Model port: the setting data should be in accord with connected UPS.

### Phone number to receive event notifications

| Phone Number to Receive Event Notifications         |                                               |                                                         |                   |  |
|-----------------------------------------------------|-----------------------------------------------|---------------------------------------------------------|-------------------|--|
| Phone Number:"Country Code + Phone Number           | for example: Chinese mobile number is 1333333 | 3333 and country code is 86, so the phone number is 861 | 333333333.        |  |
| Event Set: Click to set the received alarm event ty | pes.                                          |                                                         |                   |  |
| When the Event Occurs to Send                       |                                               |                                                         |                   |  |
| Short Message Alarm                                 | Yes V                                         |                                                         |                   |  |
| Phone Number1                                       | 861111110086                                  | Event Set                                               | Enable Control V  |  |
| Phone Number2                                       | 8623333333333                                 | Event Set                                               | Enable Control    |  |
| Phone Number3                                       | 8613337845818                                 | Event Set                                               | Enable Control V  |  |
| Phone Number4                                       |                                               | Event Set                                               | Disable Control • |  |
| Phone Number5                                       |                                               | Event Set                                               | Disable Control • |  |
| Phone Number6                                       |                                               | Event Set                                               | Disable Control • |  |
| Phone Number7                                       |                                               | Event Set                                               | Disable Control • |  |
| Phone Number8                                       |                                               | Event Set                                               | Disable Control   |  |

Figure 5-40 Phone number to receive event notifications

When the event occurs to send short message alarm: set to "yes" to enable the function.

Phone number $(1 \sim 8)$ :set the administrator's phone number.

Event set: click "event set" to enter event setting page, select the received events and click "apply" to confirm the setting. Click "back" to return SMS setting page.

| All Yes | All No | UPS Event                                 |  |  |  |
|---------|--------|-------------------------------------------|--|--|--|
| 0       | ۲      | Battery Abnormal                          |  |  |  |
| 0       | ۲      | On Battery Mode                           |  |  |  |
| 0       | ۲      | Battery Low Voltage                       |  |  |  |
| 0       | ۲      | ttery Useup                               |  |  |  |
| 0       | ۲      | emperature Abnormal                       |  |  |  |
| 0       | ۲      | iput Abnormal                             |  |  |  |
| 0       | ۲      | Output Abnormal                           |  |  |  |
| 0       | ۲      | Output Overload                           |  |  |  |
| 0       | ۲      | On Bypass Mode                            |  |  |  |
| 0       | ۲      | Bypass Abnormal                           |  |  |  |
| 0       | ۲      | Remote Shutdown UPS output                |  |  |  |
| 0       | ۲      | Remote Shutdown UPS                       |  |  |  |
| 0       | ۲      | Charger Abnormal                          |  |  |  |
| 0       | ۲      | S Output Off                              |  |  |  |
| 0       | ۲      | S System Off                              |  |  |  |
| 0       | ۲      | i Abnormal                                |  |  |  |
| 0       | ۲      | Fuse Abnormal                             |  |  |  |
| 0       | ۲      | Other Faults                              |  |  |  |
| 0       | ۲      | Diagnostic Test Fail                      |  |  |  |
| 0       | ۲      | Communication Interrupt                   |  |  |  |
| 0       | ۲      | Input Power Pending                       |  |  |  |
| 0       | ۲      | Shutdown Pending                          |  |  |  |
| ٥       | ۲      | Immediate Shutdown                        |  |  |  |
| ٥       | ۲      | Testing                                   |  |  |  |
| ٥       | ۲      | Temperature Exceed The Preset Limit Value |  |  |  |
| 0       | ۲      | Humidity Exceed The Preset Limit Value    |  |  |  |
| 0       | ۲      | Schedule Shutdown Event                   |  |  |  |
| ٥       | ۲      | Schedule Shutdown Event Back Apply        |  |  |  |

#### Figure 5-41 Event setting page

UPS control: you can select enable UPS control and disable UPS control in pull-down list. If selecting enable UPS control, you can send remote control command to UPS by phone, detailed commands are as follows:

S1: selftest for 10S

S2+NN: UPS discharge test for N min

S3: UPS discharge to low-voltage

S4: cancel UPS test

S5: shut down UPS power

S6+NNNN: let the UPS keep sleepy for XXXX minutes

S7: wake up the UPS from sleepy

S8: restart UPS

Test Message Recipient Mobile Phone No. Send SMS

Figure 5-42 Test set

Test message recipient mobile phone No.: enter the test phone number in the box, click "send SMS" to start the test.

# 

The signal quality of sent message is related to the network environment of message module and the operator. Please ensure that the operator and network environment is normal, which is to ensure the module function can work normally.

## 5.3.9 System Setting

The page is to set the basic information of system. After setting, click "apply" to save the setting.

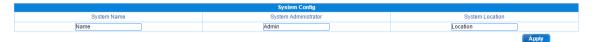

Figure 5-43 System configuration

System name: set the system name.

System administrator: set the administrator of the system.

System location: set the system location.

# 

Above settings can be Chinese, Chinese traditional, English. Due to the problem of operating system and browser language environment, the display may exit messy code. It is suggested that using English as the international common language.

| Internet Time                                                                         |                    |       |  |
|---------------------------------------------------------------------------------------|--------------------|-------|--|
| Note: Change the system time may cause some records are missing, please carefully set |                    |       |  |
| Auto Update Interval                                                                  | 12 Hours V         |       |  |
| Time Server                                                                           | Web Titme.nist.gov |       |  |
|                                                                                       |                    | Apply |  |

Figure 5-44 Internet time

Auto update interval: set the interval time of auto update.

Time server: after checked web, it can choose corresponding different internet time; if choose custom, user can adjust the time according to time server.

| Time and Date        |                     |                        |  |  |
|----------------------|---------------------|------------------------|--|--|
| System Time          | 2015-09-02 11:20:58 | Adjust the System Time |  |  |
| Timezone             | GMT+8:00 •          | Change the Time Zone   |  |  |
| Regulate Time by DST | No 🔻                | Change the Thile Zone  |  |  |

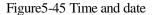

System time: set the system time of SNMP card, click "adjust the system time" to make it take effect.

Time zone: set the time zone of SNMP card, click "change the time zone" to make it take effect.

Regulate time by DST: select whether use the DST.

| Language Setting                                                                        |                                |  |  |  |
|-----------------------------------------------------------------------------------------|--------------------------------|--|--|--|
| Note: If you have disabled in your browser's cookies, the below settings will not work! |                                |  |  |  |
| Interface Language English                                                              | Email and SMS Language English |  |  |  |
|                                                                                         |                                |  |  |  |

#### Figure 5-46 Language setting

Interface language: set the interface language. At present, there are 3 options: Chinese, Chinese traditional, English.

Email and SMS language: At present, there are 3 options: Chinese, Chinese traditional, English.

# 5.4 Log Query

It provides the query for event log, SMS log and UPS data.

# 5.4.1 Event Log

The page can look up and export happened event logs.

| Date/Time           | Event Description                                  |
|---------------------|----------------------------------------------------|
| 2015/09/02 09:37:10 | Bypass Supply Off                                  |
| 2015/09/02 09:36:50 | On Bypass Mode                                     |
| 2015/09/02 09:36:49 | Communication Recovery                             |
| 2015/09/02 08:41:49 | Module 1 Humidity Exceed The Preset Limit Value    |
| 2015/09/02 08:41:49 | Module 1 Temperature Exceed The Preset Limit Value |
| 2015/09/02 08:41:49 | Communication Interrupt                            |
| 2015/09/01 20:19:31 | Communication Interrupt                            |
| 2015/09/01 20:06:37 | Input Abnormal                                     |
| 2015/09/01 20:06:37 | Battery Low Voltage                                |
| 2015/09/01 20:06:35 | Other Faults                                       |
| 2015/09/01 20:06:30 | Module 1 Humidity Exceed The Preset Limit Value    |
| 2015/09/01 20:06:30 | Module 1 Temperature Exceed The Preset Limit Value |
| 2015/09/01 18:03:30 | Input Abnormal                                     |
| 2015/09/01 18:03:30 | Battery Low Voltage                                |
| 2015/09/01 18:03:29 | Other Faults                                       |

🔞 🔇 1 / 12 📎 🕲

Figure 5-47 Event log

Query date: click it to select the query date.

Export: export the event log of current month by Excel.

Clean: clear event log, you can select the clear date in pull-down list.

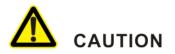

Once the event log is cleared, the data will not restore, please use the function with care.

# 5.4.2 SMS Log

The page can look up and export the SMS logs.

| Date/Time           | Phone Number | Event Description                     | State |
|---------------------|--------------|---------------------------------------|-------|
| 2015/09/02 08:42:18 | SMS          | 192.168.69.34-SMS module lost connect |       |
| 2015/09/01 20:06:59 | SMS          | 192.168.69.34-SMS module lost connect |       |
| 2015/09/01 18:03:53 | SMS          | 192.168.69.34-SMS module lost connect |       |
| 2015/09/01 14:52:20 | SMS          | 192.168.69.34-SMS module lost connect |       |
| 2015/09/01 13:22:19 | SMS          | 192.168.69.34-SMS module lost connect |       |
| 2015/09/01 11:32:25 | SMS          | 192.168.69.34-SMS module lost connect |       |
| 2015/09/01 11:31:00 | SMS          | 192.168.69.5-SMS module lost connect  |       |
|                     |              |                                       |       |
|                     |              |                                       |       |
|                     |              |                                       |       |
|                     |              |                                       |       |
|                     |              |                                       |       |
|                     |              |                                       |       |
|                     |              |                                       |       |
|                     |              |                                       |       |

Figure 5-48 SMS log

Query date: click it to select the query date.

Export: export the event log of current month by Excel.

Clean: clear event log, you can select the clear date in pull-down list.

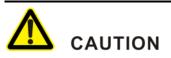

Once the SMS log is cleared, the data will not restore, please use the function with care.

## 5.4.3 UPS Data

The page can look up and export the UPS data logs.

| Date/Time        | Input Voltage(V) | Output Voltage(V) | Input Frequency(Hz) | Output Frequency(Hz) | Load(%)  | Battery Capacity(%) | Battery<br>Temperature(°C |
|------------------|------------------|-------------------|---------------------|----------------------|----------|---------------------|---------------------------|
| 2015/09/02 11:21 | 220/223/226      | 230/233/235       | 50.0/50.0/50.0      | 50.0                 | 14/15/14 | 90                  | 45                        |
| 2015/09/02 11:16 | 220/223/226      | 230/233/235       | 50.0/50.0/50.0      | 50.0                 | 14/15/14 | 90                  | 45                        |
| 2015/09/02 11:11 | 220/223/226      | 230/233/235       | 50.0/50.0/50.0      | 50.0                 | 14/15/14 | 90                  | 45                        |
| 2015/09/02 11:06 | 220/223/226      | 230/233/235       | 50.0/50.0/50.0      | 50.0                 | 14/15/14 | 90                  | 45                        |
| 2015/09/02 11:01 | 220/223/226      | 230/233/235       | 50.0/50.0/50.0      | 50.0                 | 14/15/14 | 90                  | 45                        |
| 2015/09/02 10:56 | 220/223/226      | 230/233/235       | 50.0/50.0/50.0      | 50.0                 | 14/15/14 | 90                  | 45                        |
| 2015/09/02 10:51 | 220/223/226      | 230/233/235       | 50.0/50.0/50.0      | 50.0                 | 14/15/14 | 90                  | 45                        |
| 2015/09/02 10:46 | 220/223/226      | 230/233/235       | 50.0/50.0/50.0      | 50.0                 | 14/15/14 | 90                  | 45                        |
| 2015/09/02 10:41 | 220/223/226      | 230/233/235       | 50.0/50.0/50.0      | 50.0                 | 14/15/14 | 90                  | 45                        |
| 2015/09/02 10:36 | 220/223/226      | 230/233/235       | 50.0/50.0/50.0      | 50.0                 | 14/15/14 | 90                  | 45                        |
| 2015/09/02 10:31 | 220/223/226      | 230/233/235       | 50.0/50.0/50.0      | 50.0                 | 14/15/14 | 90                  | 45                        |
| 2015/09/02 10:26 | 220/223/226      | 230/233/235       | 50.0/50.0/50.0      | 50.0                 | 14/15/14 | 90                  | 45                        |
| 2015/09/02 10:21 | 220/223/226      | 230/233/235       | 50.0/50.0/50.0      | 50.0                 | 14/15/14 | 90                  | 45                        |
| 2015/09/02 10:16 | 220/223/226      | 230/233/235       | 50.0/50.0/50.0      | 50.0                 | 14/15/14 | 90                  | 45                        |
| 2015/09/02 10:11 | 222/222/222      | 220/220/220       | 50.0/50.0/50.0      | 50.0                 | 14/15/14 | 90                  | 45                        |

#### Figure 5-49 UPS data log

Query date: click it to select the query date.

Export: export the UPS data log of that day by Excel.

Clean: clear UPS data log, you can select the clear date in pull-down list.

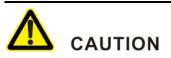

Once the UPS data log is cleared, the data will not restore, please use the function with care.

## 5.5 Other Functions

The module provides the function of firmware update, port debug and product manufacturer information.

## 5.5.1 Firmware Update

The page displays the firmware version and update method of the firmware.

#### **Firmware Update**

|                              |                                                      | Version                                                                                                    |        |
|------------------------------|------------------------------------------------------|----------------------------------------------------------------------------------------------------|--------|
| Firmware Version             |                                                      | KCUPSNET_HWV2.0                                                                                                    |        |
|                              |                                                      | ·                                                                                                    |        |
|                              |                                                      | Location Update                                                                                                    |        |
| Note: To ensure the normal t | rmware update, please upload correct update package. |                                                                                                    |        |
| Update File                  |                                                      | Browse                                                                                                    |        |
|                              |                                                      |                                                                                                    | Update |
|                              |                                                      |                                                                                                    |        |
|                              |                                                      | FTP Update                                                                                                    |        |
| FTP Server                   |                                                      | FTP Update<br>FTP Server must be the IP address or URL format, such as 192.168.6.6 or www.baidu.com.                                                |        |
| FTP Server<br>User Name      | admin                                                |                                                                                                    |        |
|                              | admin                                                | FTP Server must be the IP address or URL format, such as 192.168.6.6 or www.baidu.com.                                                              |        |
| User Name                    |                                                      | FTP Server must be the IP address or URL format, such as 192.168.6.6 or www.baidu.com.<br>User Name must be a letter, number, or underscore string. |        |

#### Figure 5-50 Firmware update

#### Version

Firmware version: show the version information of current firmware.

### Location update

Update file: select the folder of location update, click "update" to start the update.

### FTP update

FTP server: set the FTP server address for saving the update file.

User name: user name of FTP server.

Password: password of FTP server.

Time of automatic update: set the auto update time. If you choose the "weekly", program will be updated every seven days.

Manual update: click "update" to start to update.

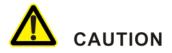

If there needs to use the function of FTP network update, the user network environment must support the FTP server transmission.

# 

If there needs to use FTP server to update, it is necessary to put the update files to the root directory of FTP server.

# 

If user's network does not support the FTP server transmission, please use location update.

## 5.5.2 Port Debug

It provides port information display and export function.

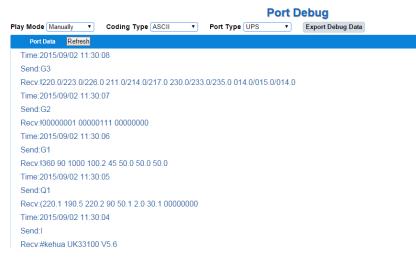

Figure 5-51 Port debug

Play mode: it can be set to close, manually and auto mode.

Coding type: it includes ASCII code, hexadecimal.

Port type: it includes: UPS, Modem, System.

Export debug data: click the button to export the debug data by compressed files.

## 5.6 About

The page includes firmware information of SNMP card and manufacturer information.

Software User Manual

|                      |                                              |                       | 2018/10/15 18: |
|----------------------|----------------------------------------------|-----------------------|----------------|
| IP:192.168.69.105    | Current Location: Assistant Function > About |                       |                |
| UPS Status Info      | About                                        |                       |                |
| Settings and Control |                                              |                       |                |
| > Log Query          |                                              | Version Information   |                |
| Assistant Function   | Hardware Version                             | KC502A_HW_V1.0        |                |
| Firmware Update      | Firmware Version                             | KC502A_V1.00.18.01838 |                |
| Port Debug           | Serial Number                                |                       |                |
| About                | Company Name                                 |                       |                |
|                      | Address                                      |                       |                |
|                      | Telephone                                    |                       |                |
|                      | Fax                                          |                       |                |
|                      | Postal Code                                  |                       |                |
|                      | Website                                      |                       |                |

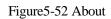